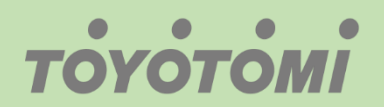

Εγχειρίδιο λειτουργίας WiFi WiFi User's manual Manuale utente WiFi

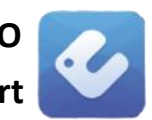

 $\bullet$ 

# ΣΕΙΡΑ / SERIES/ SERIE: **KURO**

App: **Ewpe Smart**

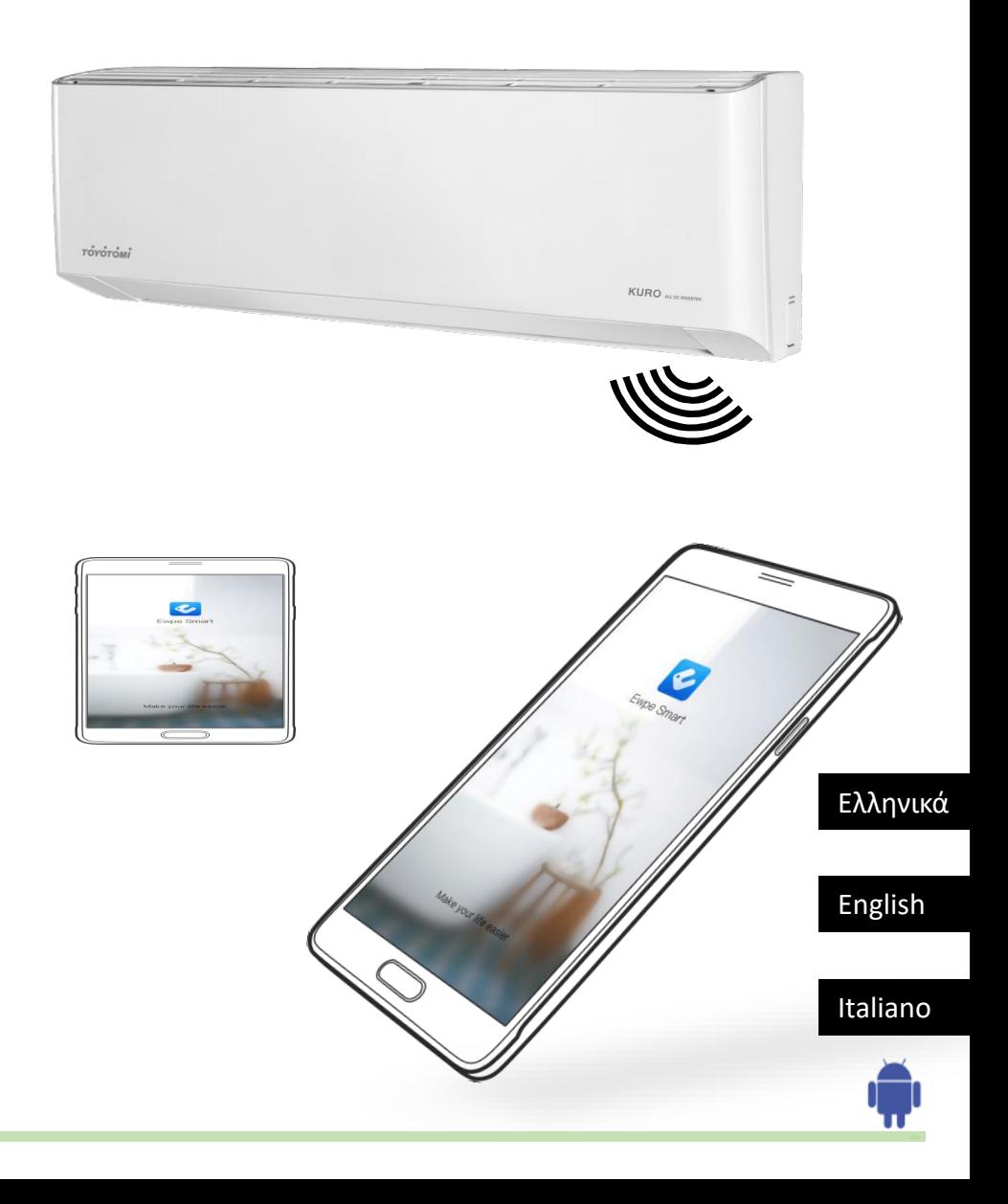

### **ΕΙΣΑΓΩΓΗ**

# **ΣΥΜΒΑΤΟΤΗΤΑ / ΣΥΝΔΕΣIΜΟΤΗΤΑ WIFI**

Το κλιματιστικό TOYOTOMI KURO τύπου Split Wall είναι εξοπλισμένο με ενσωματωμένη δυνατότητα σύνδεσης WiFi. Χρησιμοποιώντας την Εφαρμογή Ewpe Smart (διαθέσιμη από το Apple App Store ή το Google Play), μπορείτε να χρησιμοποιήσετε ένα έξυπνο τηλέφωνο ή tablet για να λειτουργήσετε αυτή την συσκευή εξ' αποστάσεως.

Ένα Router WiFi (συνδυασμένο με τη συσκευή μέσω του Ewpe Smart App) χρησιμοποιείται για τον έλεγχο του κλιματιστικού

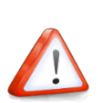

Το κλιματιστικό ΠΡΕΠΕΙ να εγκατασταθεί σε χώρο με κάλυψη WiFi internet. Εάν η κινητή συσκευή ελέγχου βρίσκεται εκτός της κάλυψης του Router WiFi δηλ. λειτουργεί εξ 'αποστάσεως, τότε το Router WiFi θα απαιτήσει σύνδεση στο διαδίκτυο για επικοινωνία με την κινητή συσκευή ελέγχου.

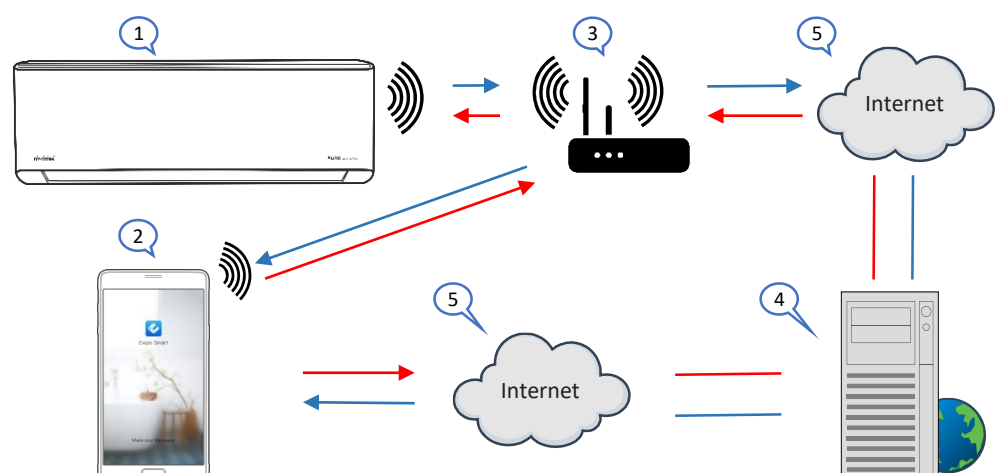

- 1. Εσωτερική μονάδα κλιματιστικού (Συσκευή AC TOYOTOMI)
- 2. Κινητή συσκευή Smart phone ή tablet (χρήση WiFi)
- 3. WiFi Router (Δρομολογητής WiFi)
- 4. Server εργοστασίου
- 5. Internet cloud
- 6. Smart phone ή tablet (χρήση internet cloud)

#### **ΕΛΑΧΙΣΤΕΣ ΑΠΑΙΤΗΣΕΙΣ**

- Κλιματιστικό TOYOTOMI KURO (Split Type)
- Ruter WiFi, 2.4Ghz που υποστηρίζει λειτουργία 802.11b / g / n, και κάλυψη της συσκευής. (ΔΕΝ υποστηρίζεται 5GHz WiFi )
- Για απομακρυσμένο έλεγχο Ruter WiFi με ενεργή σύνδεση στο διαδίκτυο.
- Έξυπνο τηλέφωνο / tablet (Android 4.4+ ή Apple iOS 7.0+) με εγκατεστημένη εφαρμογή **Ewpe Smart**.

# **Ρυθμίσεις**

# Κατέβασμα και εγκατάσταση εφαρμογής (Application)

Σκανάρετε τον παρακάτω κωδικό **QR** με τη smartphone συσκευή σας και κατεβάστε το **Ewpe Smart**.

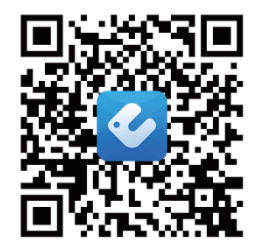

**Android QR κωδικός** Ή αναζητήστε το Ewpe Smart *στο Google Play*

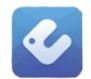

**Χρήστες IOS**: Αναζητήστε την εφαρμογή " Ewpe Smart " στο apple store και κατεβάστε την έκδοση για συσκευές της apple.

Εγκαταστήστε την εφαρμογή σύμφωνα με τον οδηγό καθοδήγησης. Εάν η

εγκατάσταση έχει γίνει σωστά, στην αρχική σελίδα του smartphone σας θα εμφανίζεται το εικονίδιο

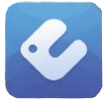

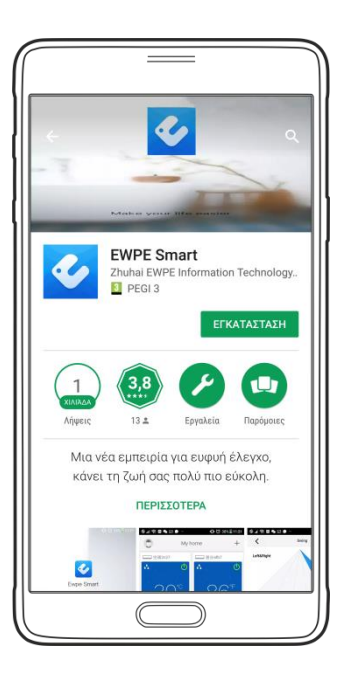

**Η εφαρμογή [ EWPE Smart ] στο Google Play**

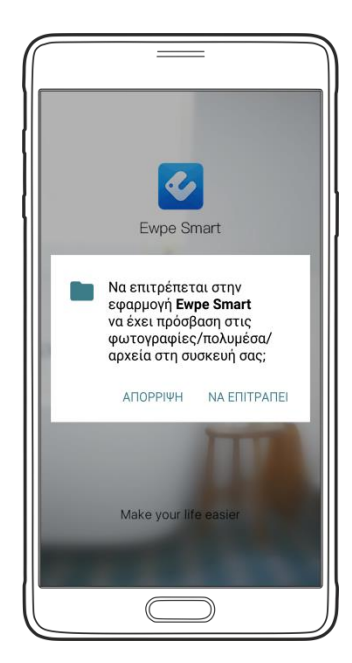

# **Παράρτημα A: <<Αποτυχία διαμόρφωσης – αιτίες - ελέγξτε>>**

- **Βεβαιωθείτε ότι το κινητό τηλέφωνο είναι συνδεδεμένο με το τοπικό Ruter WiFi : Κλείστε τη σύνδεση δεδομένων 3G / 4G του κινητού τηλεφώνου κατά την διαμόρφωση , για να συνδεθείτε με το τοπικό Ruter WiFi.**
- **Ελέγξτε αν το reset της μονάδας ολοκληρώθηκε επιτυχώς. Πιέστε και κρατήστε τα κουμπιά Mode & Turbo στο remote control για reset. Ένας ήχος "beep" στην αρχή & ένας δεύτερος ήχος "beep" μετά 10'' δηλώνει ότι το reset έγινε με επιτυχία.**
- **Ελέγξτε το όνομα του Ruter WiFi, συνιστάται να μην υπάρχουν κενά και άλλοι μη αλφαριθμητικοί χαρακτήρες.**
- **Ελέγξτε τον κωδικό πρόσβασης του Ruter WiFi, δεν επιτρέπονται περισσότερα από 32 ψηφία, συνιστάται να μην υπάρχουν κενά και ειδικά σύμβολα εκτός από τα γράμματα και τους αριθμούς.**
- **Ελέγξτε εάν ο κωδικός πρόσβασης του Ruter WiFi είναι σωστός κατά τη ρύθμιση παραμέτρων της εφαρμογής. Μπορείτε να εμφανίσετε τον κωδικό για να επιβεβαιώσετε την σωστή εισαγωγή του.**

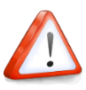

# **Άλλες πληροφορίες**

- **Το λογισμικό παρέχει υπηρεσία βοήθειας μέσω της οποίας οι χρήστες μπορούν να ελέγχουν τις οδηγίες λειτουργίας του λογισμικού και άλλων πληροφοριών.**
- **Εκτός αυτού, καθώς η λειτουργία και το λογισμικό βελτιώνονται συνεχώς, θα σας ενημερώνουμε για τις επακόλουθες αναβαθμίσεις για την ενημέρωσή σας.**
- **Καθώς η λειτουργία μπορεί να αλλάξει λόγω βελτιώσεων αλλά και της συνεχούς αναβάθμισης, οι εικόνες αυτού του εγχειριδίου είναι για αναφορά, επομένως παρακαλούμε να βασιστείτε στο πραγματικό περιβάλλον λειτουργίας.**
- **Σημείωση: Μπορείτε να έχετε τον έλεγχο ενός κλιματιστικού από 4, το μέγιστο, συσκευές smartphone ταυτόχρονα.**

#### **Πληροφορίες**

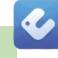

# **Παράρτημα Β: <<Αποτυχία διαμόρφωσης – αιτίες - ελέγξτε>>**

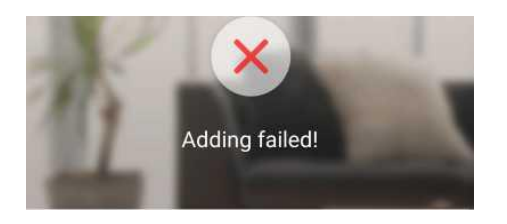

#### **Η προσθήκη απέτυχε!**

**Διορθώστε σύμφωνα με τα παρακάτω βήματα και δοκιμάστε ξανά**

- **Βεβαιωθείτε ότι η συσκευή σας έχει τεθεί σε λειτουργία δικτύου.**
- **Βεβαιωθείτε ότι το κινητό είναι συνδεδεμένο στο ασύρματο Router 2.4GHz.**
- **Βεβαιωθείτε ότι στο ασύρματο Router έχει κλείσει η ΄΄μαύρη΄΄ και η ΄΄λευκή΄΄ λίστα (Mac address filtration)**
- **Δοκιμάστε να ορίσετε το ασύρματο Router σε εύρος ζώνης 11 bg ή 20Mhz πριν από τη διανομή του δικτύου. Όταν η διανομή του δικτύου γίνει, ρυθμίστε το Router στην προηγούμενη διαμόρφωση.**

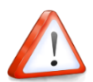

# **Βήμα 1 (Sign up ) Δημιουργία νέου λογαριασμού Ρυθμίσεις**

Την πρώτη φορά που θα επιχειρήσετε να συνδεθείτε, θα πρέπει να δημιουργήσετε ένα νέο λογαριασμό - όνομα χρήστη.

Αν έχετε ήδη όνομα χρήστη, παρακάμψτε το βήμα εγγραφής και συνδεθείτε εισάγοντας στη σελίδα **"Sign in"** τη διεύθυνση email και τον κωδικό password. Εάν έχετε ξεχάσει τον κωδικό ασφαλείας, μπορείτε να τον επαναρυθμίσετε.

Εκκίνηση τις εφαρμογής σελίδα εισαγωγής

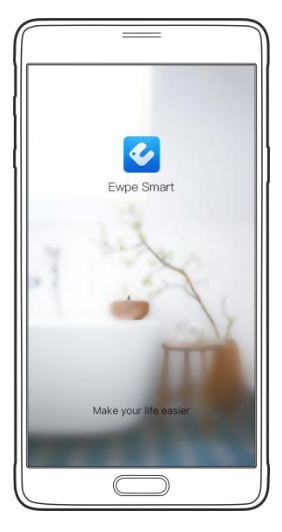

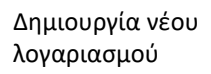

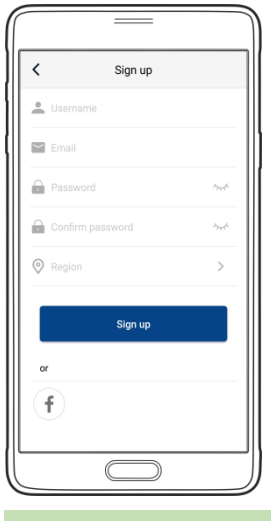

Αποδοχή όρων για Επιλογές εισόδου συνέχεια

 $\boldsymbol{c}$ 

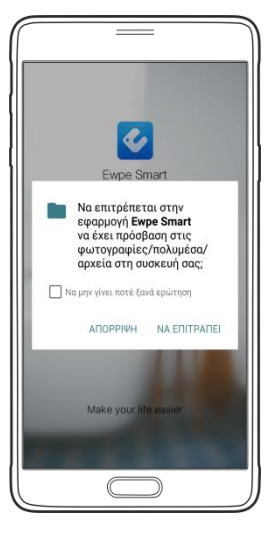

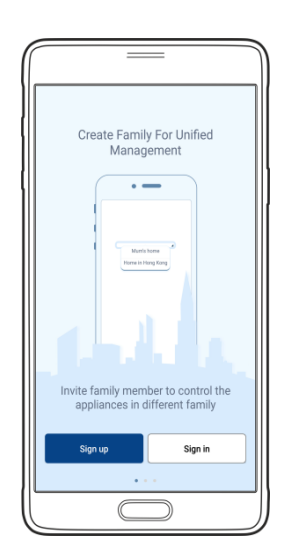

**Εισάγετε** τη διεύθυνση email

**Εισάγετε** ένα username επιλογής σας (όνομα χρήστη)

**Επιλέξτε** Password επιλογής σας ( κωδικό χρήστη)

**Επιβεβαιώστε** το Password

**Επιλέξτε** server - (Europe)

**Πατήστε**

Sign up

**Ρυθμίσεις**

**(Sign in ) Είσοδος στον λογαριασμό**

#### **Βήμα 2**

# $\bullet$

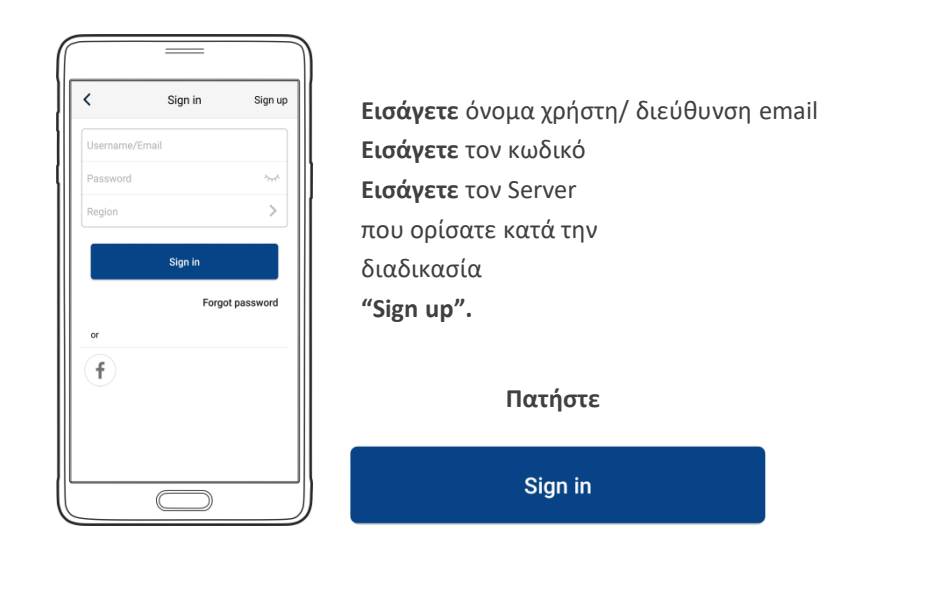

Η εφαρμογή κάνει σύνδεση……………

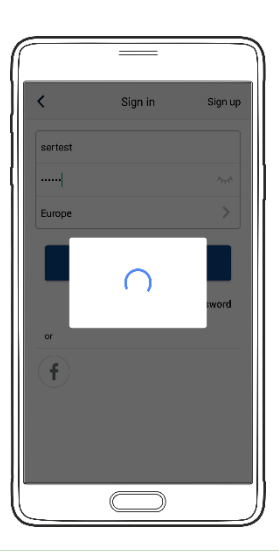

Η εφαρμογή έκανε Είσοδο

**"Sign in"**

Εμφάνιση πληροφοριών

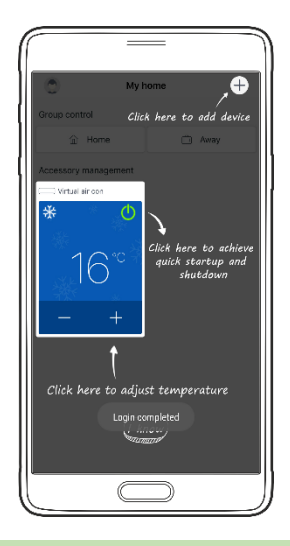

Στην αρχική οθόνη (My Home)

Εμφανίζεται μια εικονική συσκευή a/c

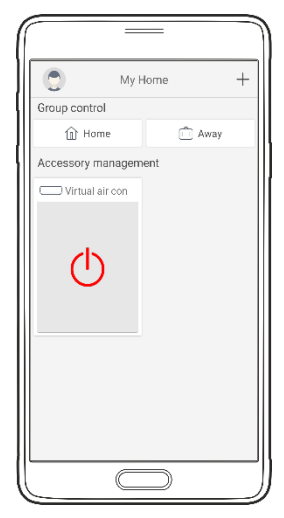

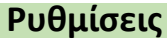

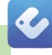

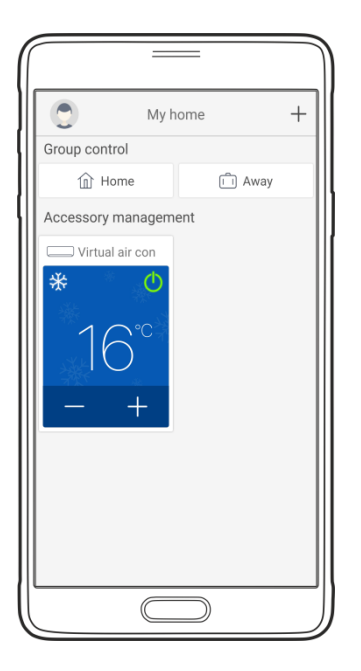

#### **Σημείωση:**

Στην σελίδα ελέγχου εμφανίζεται μια εικονική συσκευή κλιματισμού. Aυτό μας βοηθάει ώστε να εξοικειωθούμε με το περιβάλλον της εφαρμογής πριν προσθέσουμε μια πραγματική συσκευή κλιματισμού.

Αυτή η εικονική συσκευή δεν εμφανίζεται για όσο υπάρχει στην εφαρμογή έστω και ένα κλιματιστικό προς έλεγχο και χειρισμό

# **Ρυθμίσεις Έλεγχος δικτύου WiFi (1)**

Αποθηκεύτηκε, Ασφαλές

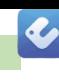

Επιλέγουμε από το menu του κινητού : ρυθμίσεις Επιλέγουμε **>>** Wi-Fi και βλέπουμε : Δίκτυα Wi-Fi **ADM** 1) Το (δικό μας) router **GA** Συνδέθηκε 1e04ha57 2) Το (δικό μας) κλιματιστικό  $\widehat{\mathbb{H}}$ Αποθηκεύτηκε, Ασφαλές Delta-AirCondition 3) Άλλο δίκτυο G٣ Αποθηκεύτηκε, Ασφαλές **KLIMATISMOS** 4) Άλλο δίκτυο  $\overline{a}$ 

 $\leftarrow$  Wi-Fi œ Έξυπνη εναλλαγή δικτύου .<br>Αυτή η δυνατότητα έχει απενεργοποιηθεί,<br>επειδή τα δεδομένα κινητής τηλεφωνίας εί  $\Box$ Δίκτυα Wi-Fi **ADM** Συνδέθηκε 1e04ba57 Αποθηκεύτηκε, Ασφαλές Delta-AirCondition Αποθηκεύτηκε, Ασφαλές **KLIMATISMOS** ଲି Αποθηκεύτηκε, Ασφαλές

(στις οδηγίες το δικό μας router του σπιτιού είναι το WiFi ADM )

**ΣΗΜΕΙΩΣΗ!!** 

**ΣΤΟ SMARTPHONE ΣΤΗΝ ΕΠΙΛΟΓΗ**: Δίκτυα Wi-Fi

**ΕΜΦΑΝΙΖΟΝΤΑΙ ΠΕΡΙΣΣΟΤΕΡΑ Η ΛΙΓΟΤΕΡΑ ΔΙΚΤΥΑ WiFi ΑΝΑΛΟΓΟΣ ΤΗΝ ΠΕΡΙΟΧΗ**

Το smartphone είναι συνδεδεμένο στο δίκτυο ADM

# **Ρυθμίσεις Έλεγχος δικτύου WiFi (2)**

Επιλέγουμε στο smartphone ρυθμίσεις **>>** WiFi , και βλέπουμε τα **Δίκτυα Wi-Fi**.

Για λίγα δευτερόλεπτα μετά το reset το κλιματιστικό (**1e04ba57**) δεν θα εμφανίζεται στην λίστα : **Δίκτυα Wi-Fi**

1) Το (δικό μας) Router

**ADM** Συνδέθηκε

3) Άλλο δίκτυο

4) Άλλο δίκτυο

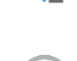

KLIMATISMOS Αποθηκεύτηκε, Ασφαλές

Delta-AirCondition

Αποθηκεύτηκε, Ασφαλές

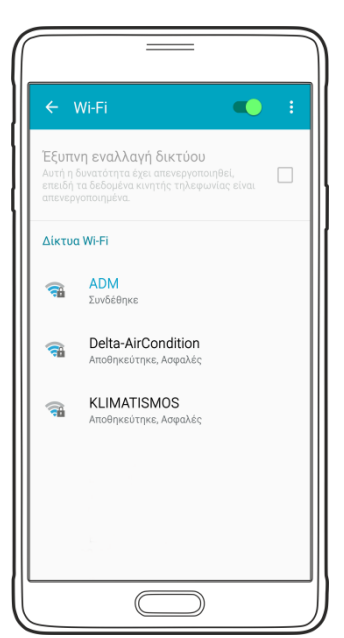

 $\boldsymbol{\mathcal{L}}$ 

#### **Σημείωση:**

Ο αριθμός του κλιματιστικού (**1e04ba57**) είναι οι 8 τελευταίοι χαρακτήρες της **Mac address** του WiFi spot (**module**) του κλιματιστικού και είναι μοναδικός για κάθε ένα.

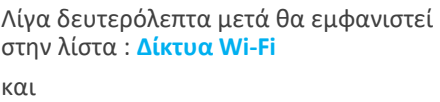

2) το (δικό μας) κλιματιστικό

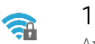

 $e$ 04ha57

Αποθηκεύτηκε, Ασφαλές

#### **Σημείωση:**

Με το ξεκίνημα τις διαδικασίας για την προσθήκη συσκευής κλιματισμού στην εφαρμογή θα πρέπει το WiFi spot του κλιματιστικού (**1e04ba57**) να εμφανίζεται στην λίστα : **Δίκτυα Wi-Fi** 

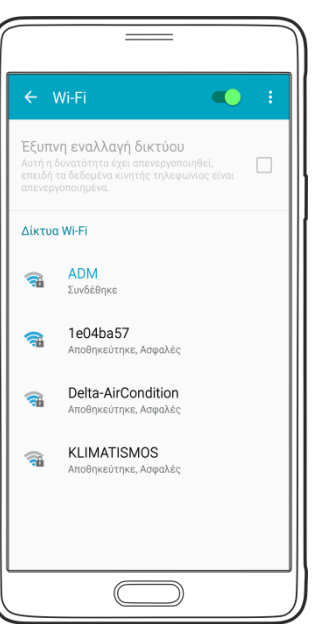

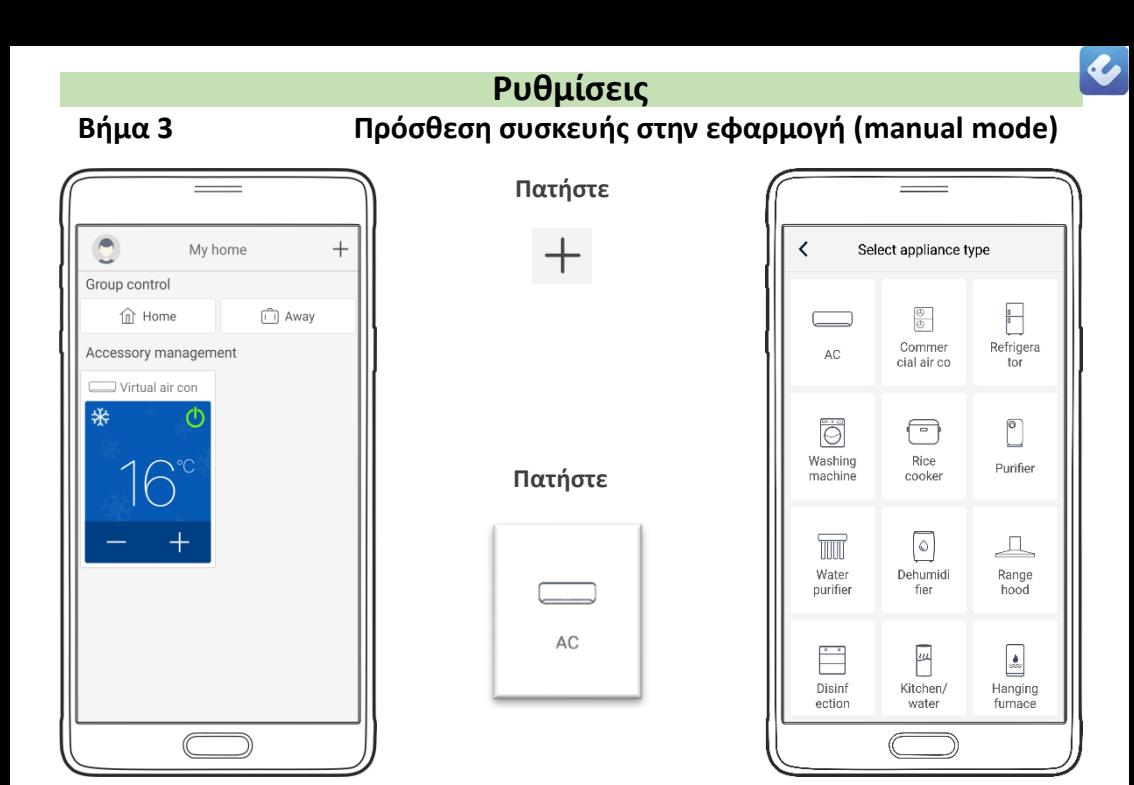

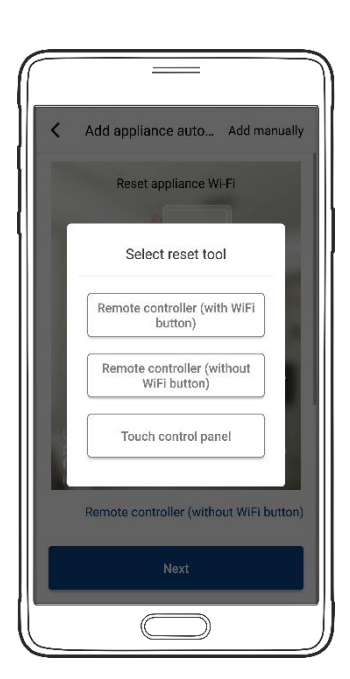

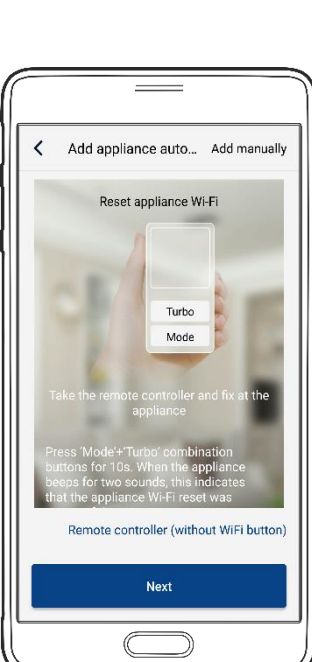

#### **Πατήστε**

Remote controller (without WiFi button)

#### **Πατήστε**

Add manually ...

Σε αυτό το σημείο πρέπει να γίνει **reset** στο κλιματιστικό – περιγραφή στην επόμενη σελίδα

#### **Βήμα 4**

## **Ρυθμίσεις Reset του κλιματιστικού**

Κάνουμε **reset** στο κλιματιστικό πατώντας ταυτόχρονα στο remote control τα πλήκτρα :

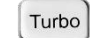

&

Mode

Θα ακουστεί ένας ήχος **(((**beep**)))** στην αρχή και μετά 10'' περίπου ένας ακόμη ήχος **(((**beep**)))**

Τότε αφήνουμε τα δυο πλήκτρα (το **reset** έχει γίνει με επιτυχία).

Προσέχουμε στο display να εμφανίζεται η ένδειξη **WiFi**

Το **WiFi** ανοίγει και κλείνει με το ταυτόχρονο πάτημα (στιγμιαία) των πλήκτρων:

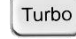

& Mode

✓

**Βήμα 5 (manual mode)**

Γυρίζουμε στην εφαρμογή και προσέχουμε να εμφανίζεται στην οθόνη:

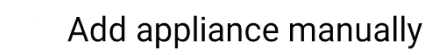

**Πατήστε**

Next

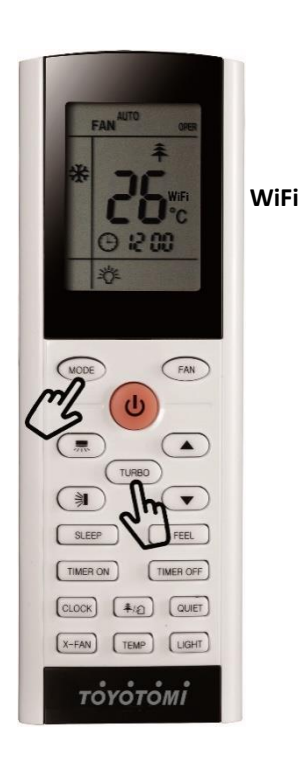

a,

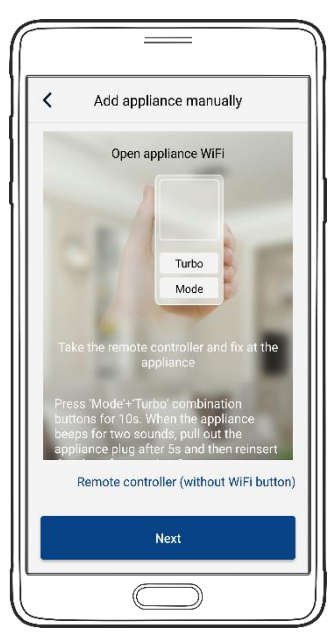

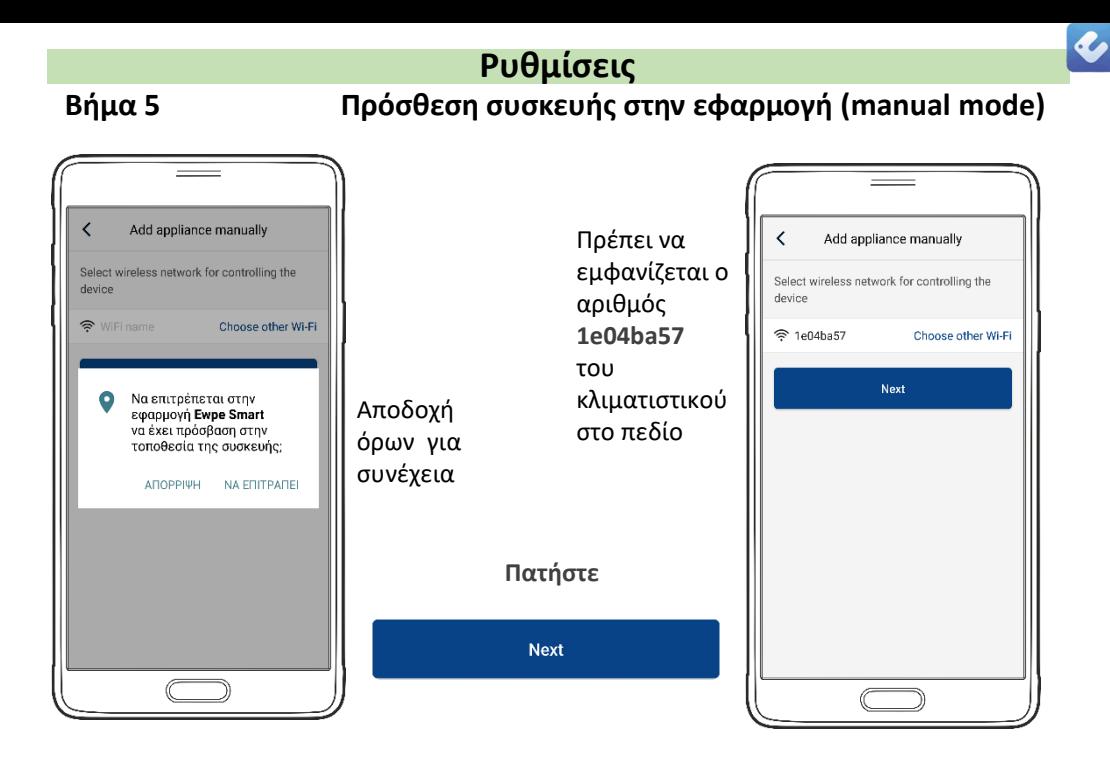

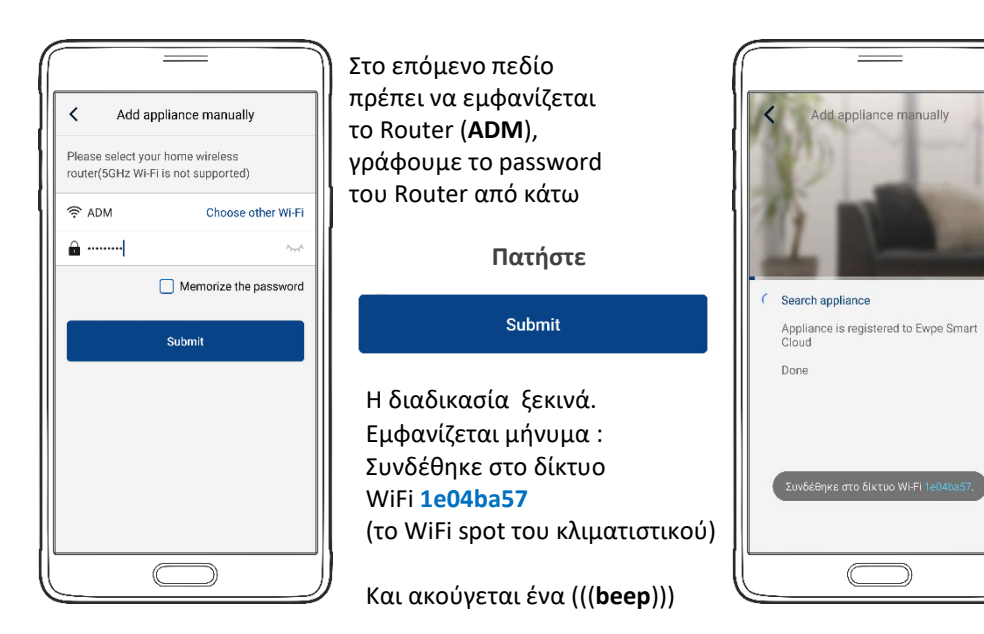

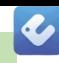

# **Ρυθμίσεις Πρόσθεση συσκευής στην εφαρμογή (manual mode)**

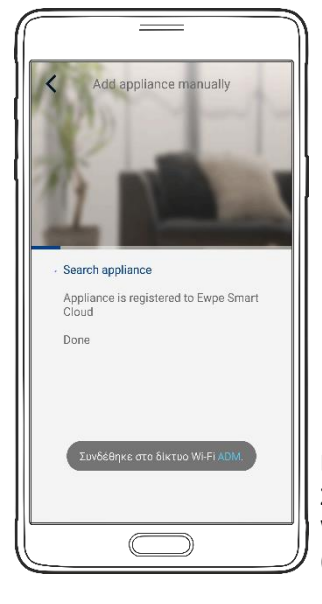

Εμφανίζεται μήνυμα : Η διαμόρφωση ολοκληρώθηκε – επιστροφή στην αρχική σελίδα

Εμφανίζεται μήνυμα : Συνδέθηκε στο δίκτυο WiFi **ADM** (το Router στο σπίτι)

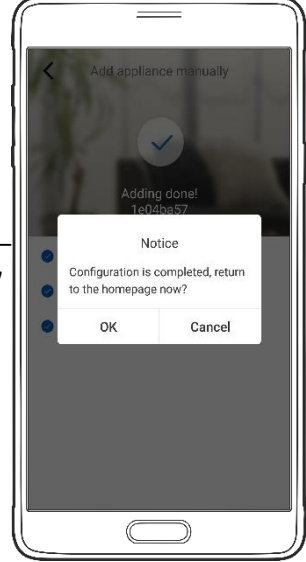

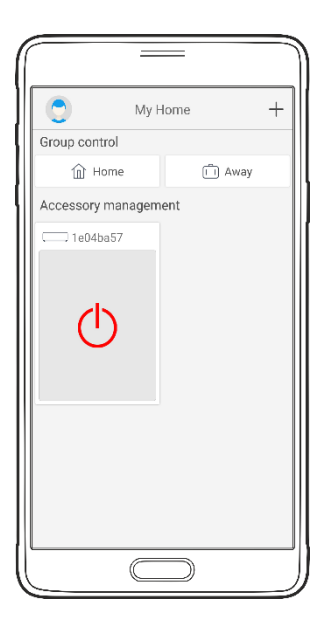

Στην σελίδα ελέγχου (My Home) εμφανίζεται η συσκευή μας **1e04ba57** την οποία μπορούμε να χειριστούμε με την εφαρμογή

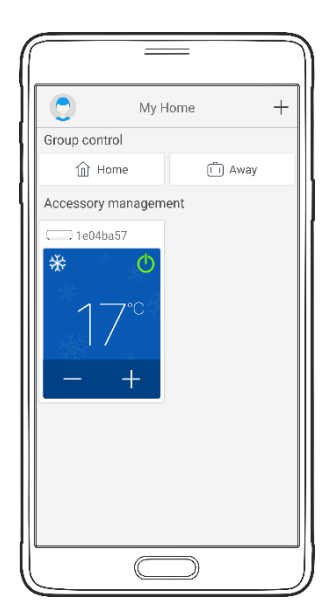

### **Βήμα 6**

# **Ρυθμίσεις Αλλαγή ονόματος της συσκευής a/c**

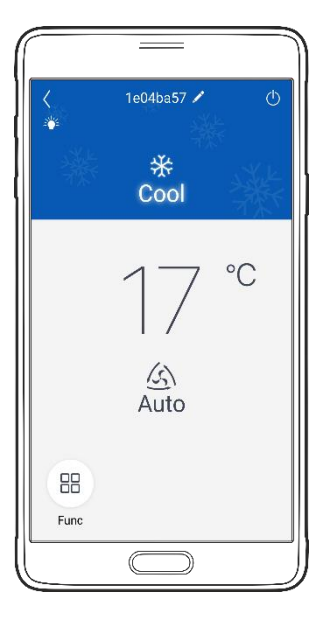

Στην σελίδα ελέγχου πατάμε επάνω στο αρχικό όνομα τις συσκευής

> Στην επόμενη σελίδα ελέγχου στο πεδίο **Device name** βλέπουμε το τρέχον όνομα

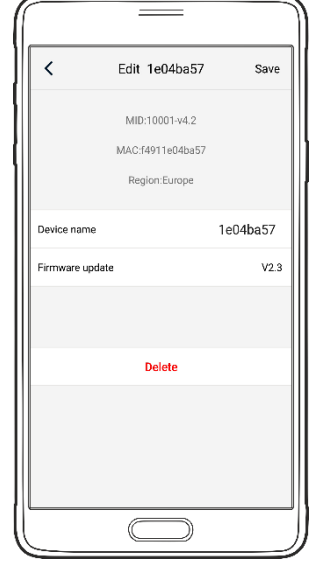

 $\bullet$ 

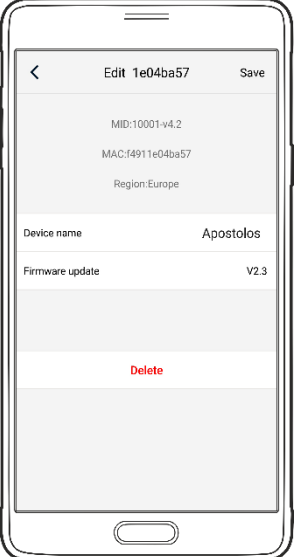

Γράφουμε το νέο όνομα και πατάμε **save**

Εμφανίζεται το μήνυμα:

Saving finished

Το όνομα έχει αλλάξει

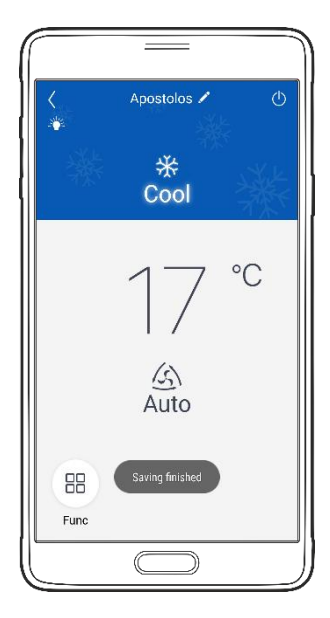

Τώρα ο έλεγχος του κλιματιστικού μπορεί να γίνει μέσω τις εφαρμογής " **Ewpe Smart** "

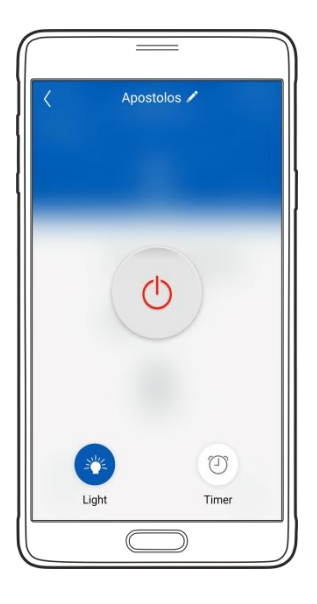

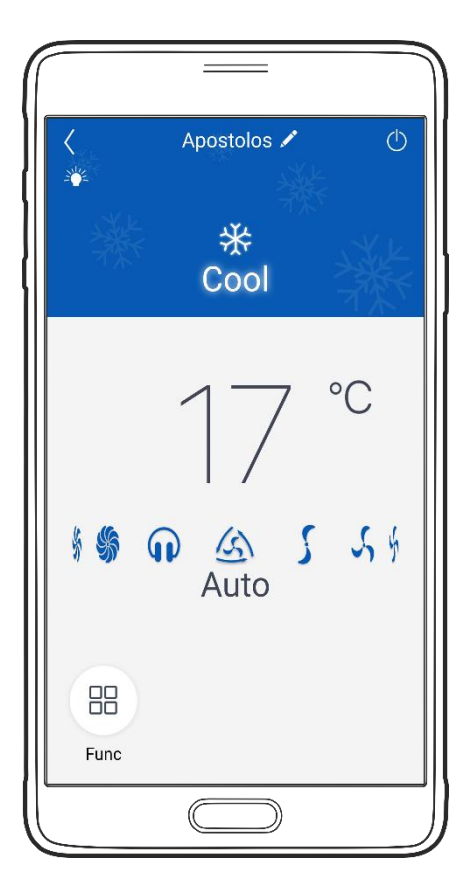

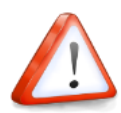

- **Εάν η διαμόρφωση είναι ανεπιτυχής, επιβεβαιώστε ότι το δίκτυο WiFi είναι ενεργό.**
- **Εάν το δίκτυο WiFi λειτουργεί σωστά, επαναλάβετε τα βήματα 3,4 και 5.**
- **Εάν η διαμόρφωση συνεχίζει να αποτυγχάνει, επικοινωνήστε με την TOYOTOMI.**
- **Επαναλάβετε τα βήματα 3 έως 5 για να αντιστοιχίσετε επιπλέον κινητές συσκευές.**
- **Αφού ολοκληρωθεί η διαμόρφωση, κάντε κλικ στο αντίστοιχο όνομα AC για να εισέλθετε στα πεδία ελέγχου για περαιτέρω λειτουργία.**

 $\boldsymbol{c}$ 

#### **ΒΑΣΙΚΗ ΛΕΙΤΟΥΡΓΙΑ**

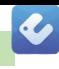

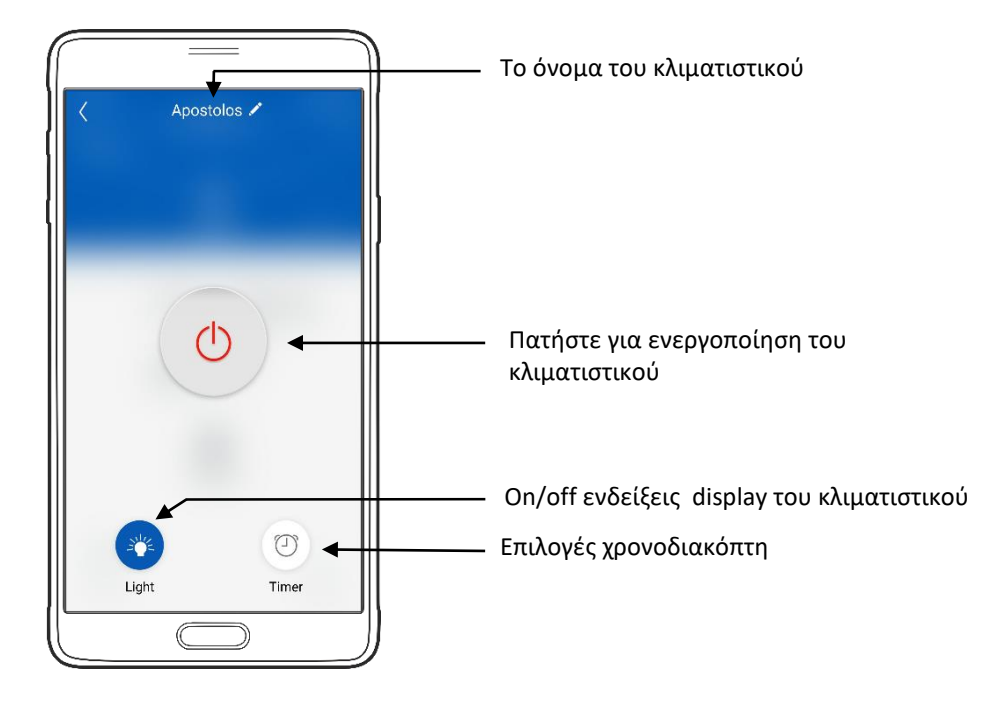

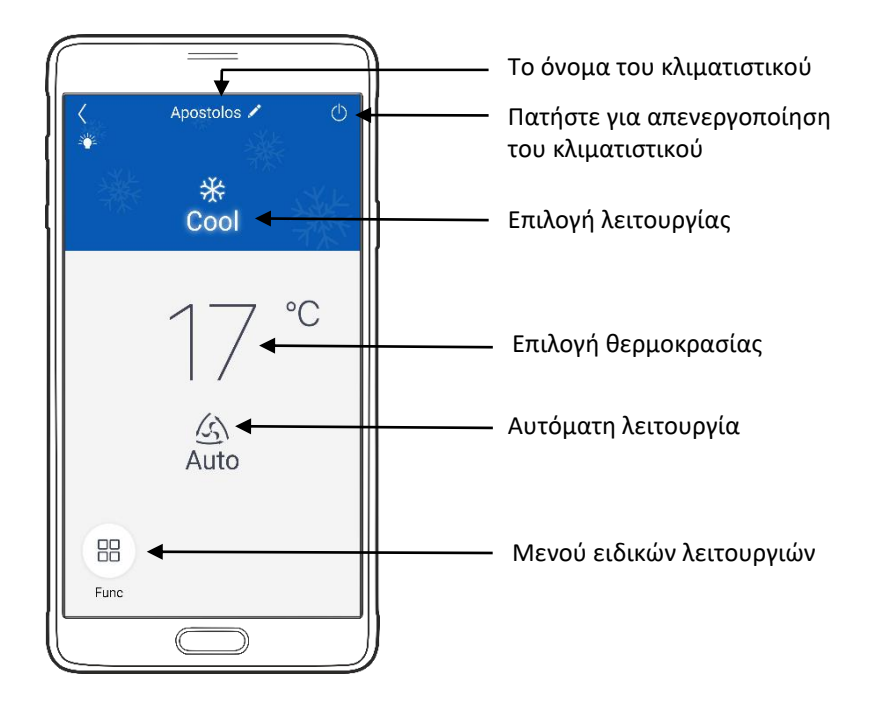

#### **ΒΑΣΙΚΗ ΛΕΙΤΟΥΡΓΙΑ**

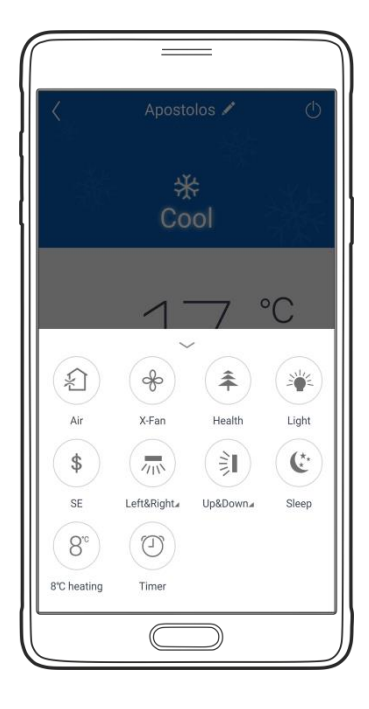

Apostolos

₩

Cool

 $\mathbb{Z}$ 

Auto

88 Func  $\circ$ 

 $\circ$ 

 $54$  $\mathbf{r}$ 

#### **Μενού ειδικών λειτουργιών**

Ανακύκλωση αέρα (δεν διατίθεται σε αυτό το μοντέλο)

Λειτουργία Αυτοκαθαρισμού

Ιονιστής

Ένδειξη display στο κλιματιστικό

Εξοικονόμηση ενέργειας

Αριστερά & δεξιά ρύθμιση περσίδας

Επάνω & κάτω ρύθμιση περσίδας

Λειτουργία ύπνου

8 °C heating

Λειτουργία χρονοδιακόπτη

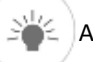

 $\mathcal{L}$ 

 $\frac{1}{2}$ 

牵

学

\$

 $\sqrt{10}$ 

訂

 $\mathbf{C}^{\star}$ 

 $8^{\circ}$ 

 $\bigcirc$ 

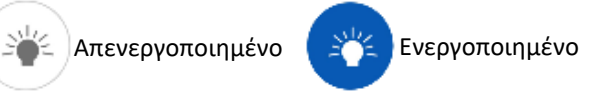

# **Επιλογή λειτουργίας συσκευής**

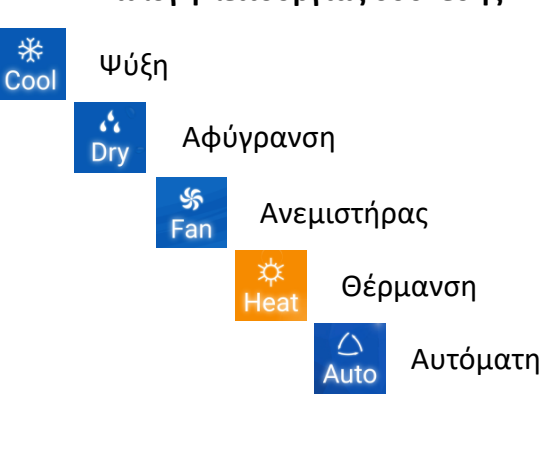

 $\bullet$ 

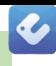

# **Σημειώσεις /Notes/Note:**

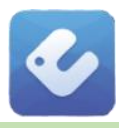